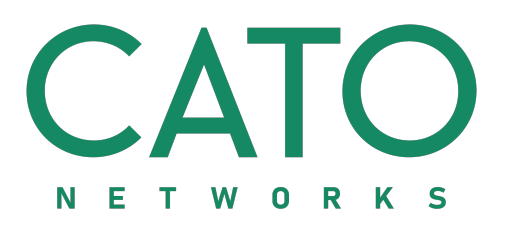

# **Cato VPN Client for iOS** Installation and User Guide

Document Version 2.02 December 2019

**Released**

#### **© COPYRIGHT 2019 BY CATO NETWORKS LTD**

This document and all of its content, design and structure, and alltrademarks, trade names and logos herein, and all intellectual property rights thereto are owned by Cato Networks Ltd and its affiliates and licensors and are deemed as Cato Networks Ltd's confidential information and may not be copied, disclosed to third parties, made available to the public or distributed. This document and all data herein are provided "asis" and without warranties of any kind, either express or implied. Alltechnical data herein issubject to U.S., Israeli and possibly other countries' export control and sanctionslaws, regulations and requirements. You have sole liability and responsibility to obtain all permits and licensesrequired for export or re-export ofthis document. This document and its use are subject to the agreement entered between you and Cato Networks Ltd, and you shall destroy all copies thereof upon expiration or termination of said agreement.

#### **Table of Contents**

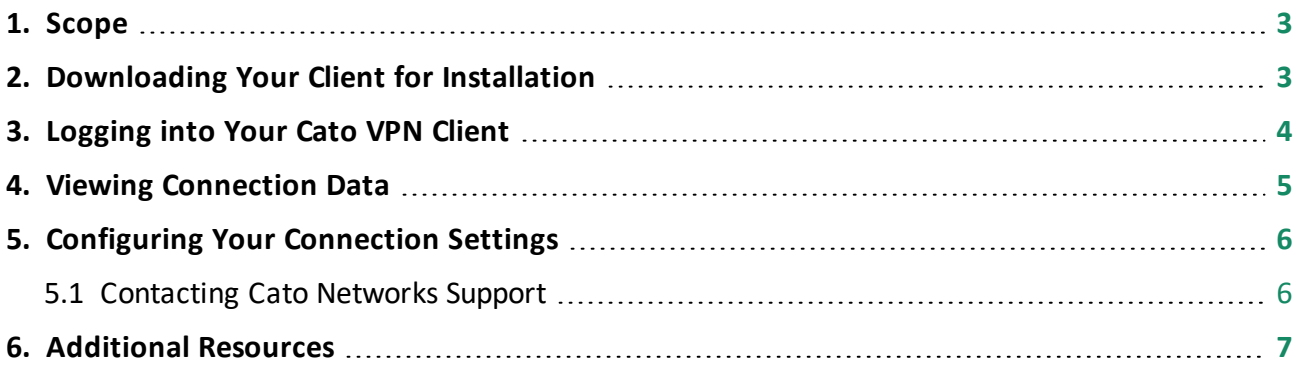

#### <span id="page-2-0"></span>**1. Scope**

<span id="page-2-1"></span>This guide describes how to download, install and use the Cato VPN Client on your iOS device.

## **2. Downloading Your Client for Installation**

In addition to downloading the Cato VPN Client installation file, you can optionally download a profile file that contains your configuration credentials, and enters your login details automatically. However, if you prefer, you can enter your credentials manually.

÷

Cato for iOS

- 1. Click **iOS** and click **1. DOWNLOAD VPN CLIENT**. You will be redirected to iTunes to continue.
	- Welcome to Cato iOS activation. Configure your<br>device in just two steps. 2. DOWNLOAD PROFILE FILE TO AUT ÷  $\bullet$  $\sum_{i,j=1}^{n}$ Ć ۰ 1. DOWNLOAD VPN CLIENT Cato for iOS Welcome to Cato iOS activation. Configure your<br>device in just two steps. 2. DOWNLOAD PROFILE **S FILE TO AUTO**

Ó

Ć

**IOS** 

 $\ddot{\phantom{1}}$ 

1. DOWNLOAD VPN CLIENT

2. Optional - Click **2. DOWNLOAD PROFILE** and note where you saved the file for later use.

 $\Delta$ 

#### <span id="page-3-0"></span>**3. Logging into Your Cato VPN Client**

When you start Cato VPN Client for the first time, you need to configure your account by entering your credentials:

b. Enter your credentials as detailed in the email you received from your administrator and the password

a. Click **Enter Credentials**.

you defined.

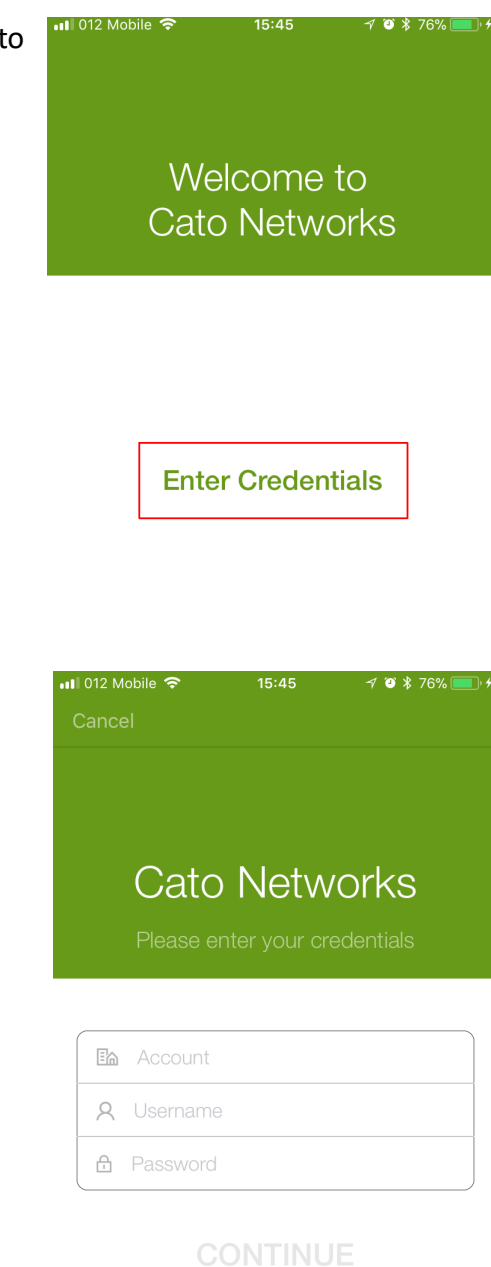

Forgot Password

After six consecutive failed login attempts, you will be locked out of your account for at least 30 minutes. If you prefer, you can ask your administrator to unlock your account earlier.

<span id="page-4-0"></span>c. Click **CONTINUE**.

#### **4. Viewing Connection Data**

To view detailed information on your connection data:

1. In the vertical menu, click (**Connection Data**).

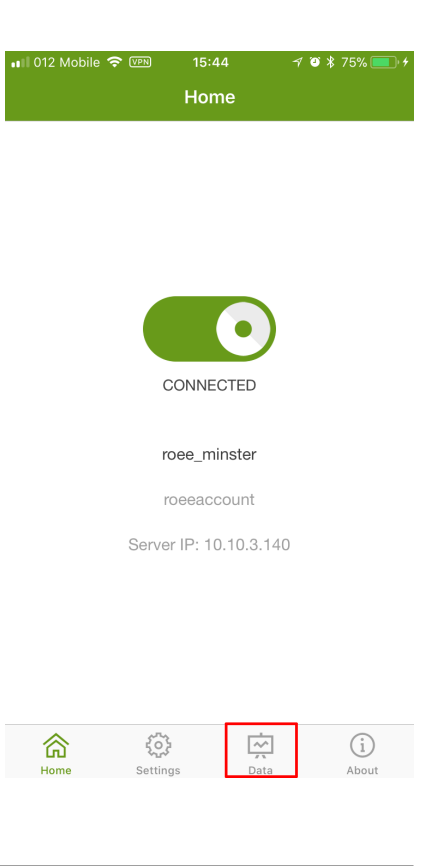

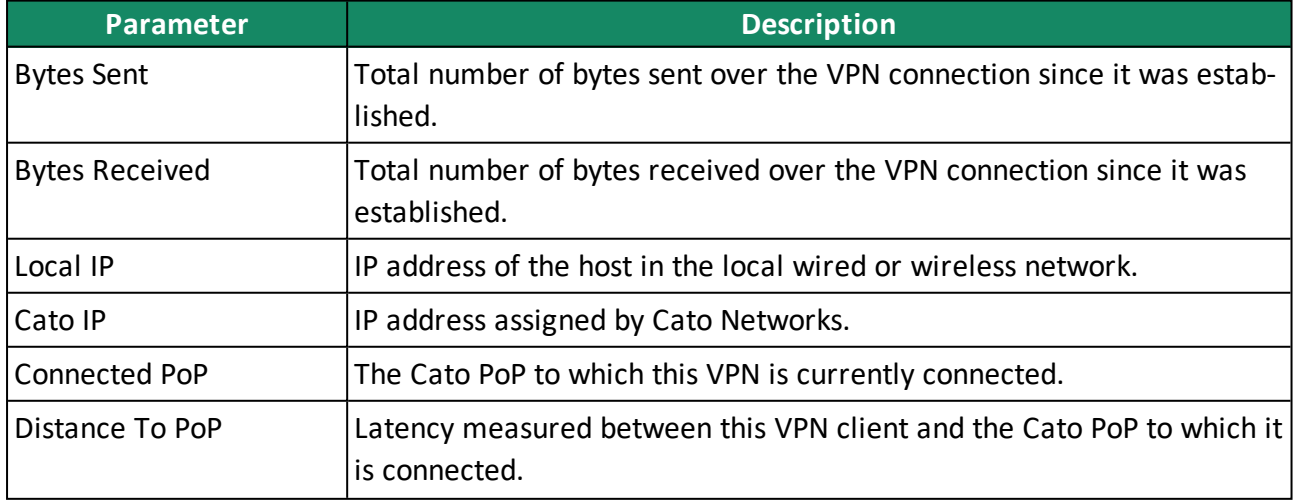

Cato VPN Client for iOS Installation and User Guide 5. Configuring Your Connection Settings

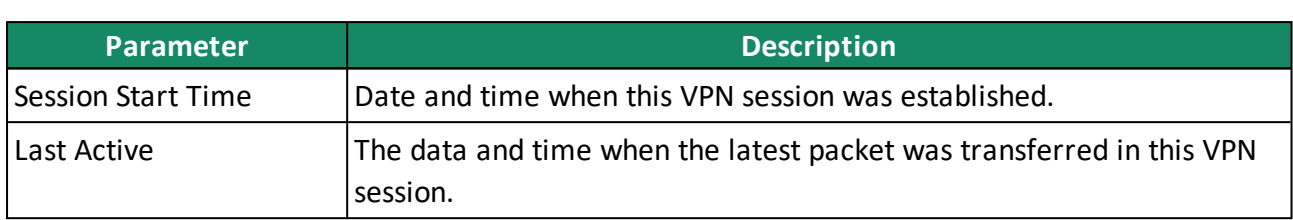

### <span id="page-5-0"></span>**5. Configuring Your Connection Settings**

You can configure your Cato VPN Client to connect using advanced settings.

To configure your Connection Settings:

1. In the vertical menu, click (**Settings**).

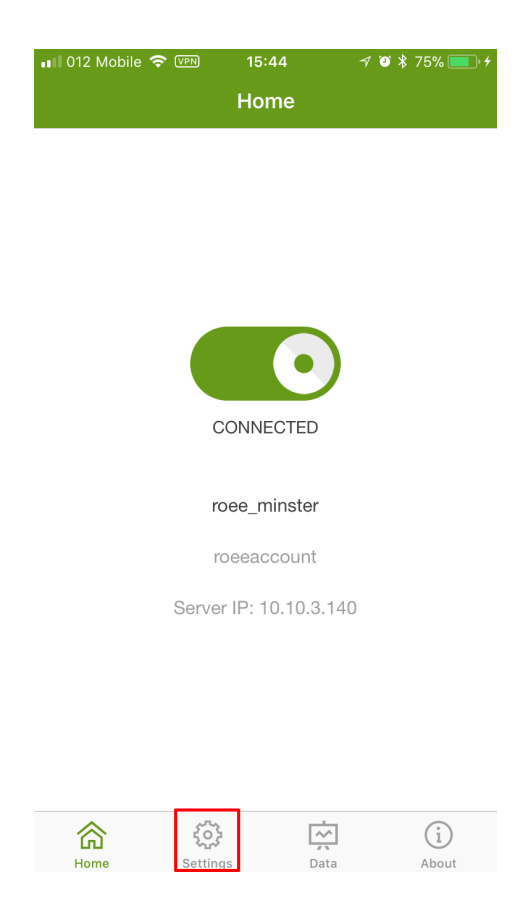

<span id="page-5-1"></span>2. Configure the settings as described below.

#### **5.1 Contacting Cato Networks Support**

To contact Cato Networks support:

- 1. In the vertical menu, click (**Settings**).
- 2. Click **Contact Support**.
- 3. Fill in your details and describe your problem.
- 4. Click **Submit**.

### <span id="page-6-0"></span>**6. Additional Resources**

#### **Online documentation**

Online documentation is available through the Cato Management Application.

#### **Contact Support**

Following are the channels for contacting Cato Networks Support:

- Cato Networks Support Portal: A self-service support web site that offers a full range of customer support features, such as: Opening, updating and tracking technical support incidents quickly and conveniently. Finding technical documents, FAQs, using the new and robust Knowledge Base. Downloading documentation, full products guides, product updates, notifications etc. Sharing best practices and troubleshoot problems with others via tan interactive community. Access Cato Networks Online Support, by browsing [https://sup](https://support.catonetworks.com/)[port.catonetworks.com](https://support.catonetworks.com/) and register your support account.
- Email: Email services, allowing you to create technical tickets in our system easily, by sending email to [support@catonetworks.com](support@catonetworks.com).
- Chat: Chat services are part of Cato Management Application, after login you have the option to chat with a Technical Support Engineer representatives based on an available free seat.
- Phone: Talk Services, 24x7x365, allowing you to call directly to Cato Support. All calls are recorded to further improve our services and for quality assurance purposes. USA: +1 (505) 333-4070

United Kingdom: +44 114 303 3899 Israel: +972 3 720 7171

• Text message: To create support tickets with Cato Networks, text your inquiry to the following text message numbers: USA: +1 (201) 890-7666 United Kingdom: +44 1606 800066 Israel: +972 52 628 5630